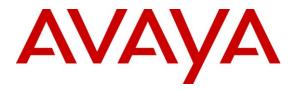

Avaya Solution & Interoperability Test Lab

# Application Notes for British Telecom NOAS SIP Trunk Service with Avaya Aura<sup>®</sup> Communication Manager R6.0.1, Avaya Aura<sup>®</sup> Session Manager R6.1 and Avaya Session Border Controller Advanced for Enterprise – Issue 1.0

#### Abstract

These Application Notes describe the steps to configure Session Initiation Protocol (SIP) trunking between British Telecom NOAS SIP Trunk Service and an Avaya SIP enabled enterprise solution. The Avaya solution consists of Avaya Aura<sup>®</sup> Session Manager, Avaya Aura<sup>®</sup> Communication Manager and Avaya Session Border Controller Advanced for Enterprise. British Telecom is a member of the DevConnect Global SIP Service Provider program.

Information in these Application Notes has been obtained through DevConnect compliance testing and additional technical discussions. Testing was conducted via the DevConnect Program at the Avaya Solution and Interoperability Test Lab.

**NOTE:** This Application Note focused on the SIP Trunking aspect of the Avaya Session Border Controller Advanced for Enterprise. Advanced enterprise capabilities such as Remote Worker "a.k.a. Remote SIP Endpoints", dual forking, and TLS/SRTP were not tested. As a result, the Avaya Session Border Controller for Enterprise is also considered Compliance Tested for this solution.

# 1. Introduction

These Application Notes describe the steps to configure Session Initiation Protocol (SIP) trunking between British Telecom (BT) NOAS SIP Trunk Service and an Avaya SIP enabled enterprise solution. The Avaya solution consists of Avaya Aura<sup>®</sup> Session Manager, Avaya Aura<sup>®</sup> Communication Manager Evolution Server and Avaya Session Border Controller Advanced for Enterprise. Customers using this Avaya SIP-enabled enterprise solution with the British Telecom NOAS SIP Trunk Service are able to place and receive PSTN calls via a dedicated Internet connection and the SIP protocol. This converged network solution is an alternative to traditional PSTN trunks. This approach generally results in lower cost for the enterprise.

# 2. General Test Approach and Test Results

The general test approach was to configure a simulated enterprise site using an Avaya SIP telephony solution consisting of Session Manager and Communication Manager. The enterprise site was configured to use the SIP Trunk Service provided by British Telecom. DevConnect Compliance Testing is conducted jointly by Avaya and DevConnect members. The jointly-defined test plan focuses on exercising APIs and/or standards-based interfaces pertinent to the interoperability of the tested products and their functionalities. DevConnect Compliance Testing is not intended to substitute full product performance or feature testing performed by DevConnect members, nor is it to be construed as an endorsement by Avaya of the suitability or completeness of a DevConnect member's solution.

## 2.1. Interoperability Compliance Testing

The interoperability test included the following:

- Incoming calls to the enterprise site from the PSTN were routed to the DID numbers assigned by British Telecom. Incoming PSTN calls were made to H.323, SIP, Digital and Analogue telephones at the enterprise.
- Outgoing calls from the enterprise site were completed via British Telecom to PSTN. Outgoing calls from the enterprise to the PSTN were made from H.323, SIP, Digital and Analogue telephones.
- Calls using G.729 and G.711A codec's.
- DTMF transmission using RFC 2833 with successful Vector navigation for inbound and outbound calls.
- Telephony features such as hold and resume, transfer, conference and call forwarding.
- Caller ID presentation and Caller ID restriction.
- Direct IP-to-IP media (also known as "shuffling") with SIP and H.323 telephones.
- Call coverage and call forwarding for endpoints at the enterprise site.
- Short dial numbers were tested including Directory Enquiries and the Emergency Services.
- Fax transmission using the T.38 standard.

### 2.2. Test Results

Interoperability testing of the sample configuration was completed with successful results for the BT NOAS SIP Trunk Service with the following observations:

- All tests were completed using H.323, SIP, Digital and Analogue phone types. The Avaya one-X® Communicator was used to test soft client functionality.
- No inbound toll free numbers were tested, however routing of inbound DID numbers and the relevant number translation was successfully tested.

## 2.3. Support

For technical support on the Avaya products described in these Application Notes visit <u>http://support.avaya.com</u>.

For technical support on British Telecom NOAS products please contact the British Telecom authorized representative.

# 3. Reference Configuration

**Figure 1** illustrates the test configuration. The test configuration shows an enterprise site connected to the BT NOAS SIP Trunk Service. Located at the enterprise site is a Session Manager and Communication Manager. Endpoints are Avaya 9600 and 4600 Series IP telephones, Avaya 2400 Series Digital Telephone, a PC running Avaya one-X Communicator, a B179 Conference phone, an Analogue Telephone and Fax Machine. For security purposes, any public IP addresses or PSTN routable phone numbers used in the compliance test are not shown in these Application Notes.

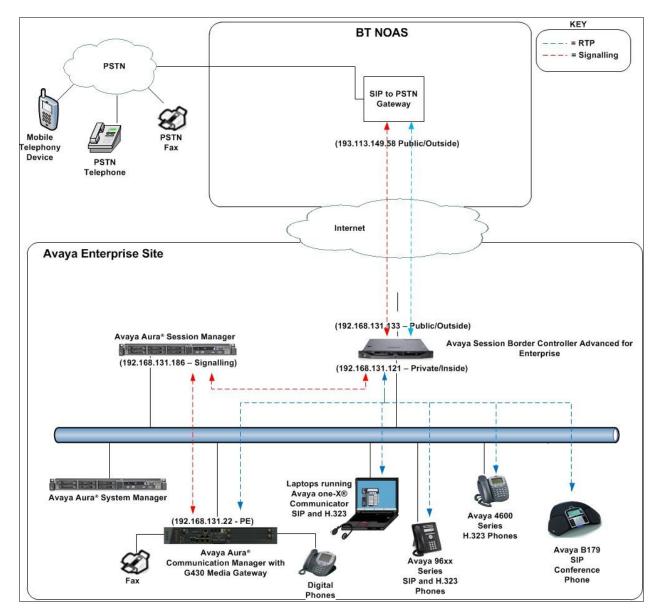

Figure 1: BT NOAS SIP Solution Topology

Solution & Interoperability Test Lab Application Notes ©2012 Avaya Inc. All Rights Reserved.

# 4. Equipment and Software Validated

The following equipment and software were used for the sample configuration provided:

| Equipment                   | Software Release/Version                     |
|-----------------------------|----------------------------------------------|
| Avaya S8300 Server          | Avaya Aura® Communication Manager            |
|                             | R6.0.1                                       |
|                             | (R016x.00.1.510.1)                           |
| Avaya G430 Media Gateway    |                                              |
| MM711 Analogue              | HW31 FW093                                   |
| MM712 Digital               | HW07 FW009                                   |
| MGP Firmware                | 30.12.1                                      |
| Avaya S8800 Server          | Avaya Aura® Session Manager                  |
|                             | R6.1 (6.1.6.0.616008)                        |
| Avaya S8800 Server          | Avaya Aura® System Manager                   |
|                             | R6.1                                         |
|                             | (6.1.0.0.7345-6.1.5.606)                     |
|                             | Update revision No: 6.1.10.1.1774            |
| Dell R310 Server            | Avaya Session Border Controller Advanced for |
|                             | Enterprise                                   |
|                             | (4.0.5.Q02)                                  |
| Avaya 9620 IP Phone (H.323) | 3.11                                         |
| Avaya 9620 IP Phone (SIP)   | 2.6.4.0                                      |
| Avaya 2420 Digital Phone    | N/A                                          |
| Analogue Phone              | N/A                                          |
| Avaya 4620 IP Phone (H.323) | 2.9                                          |
| Avaya one-X® Communicator   | 6.1                                          |
| BT NOAS SIP Trunking        | 3.120.5.17                                   |

# 5. Configure Avaya Aura® Communication Manager

This section describes the steps for configuring Communication Manager for SIP Trunking. SIP trunks are established between Communication Manager and Session Manager. These SIP trunks will carry SIP Signaling associated with the BT NOAS SIP Trunk Service. For incoming calls, the Session Manager receives SIP messages from BT and directs the incoming SIP messages to Communication Manager. Once the message arrives at Communication Manager, further incoming call treatment, such as incoming digit translations and class of service restrictions may be performed. All outgoing calls to the PSTN are processed within Communication Manager and may be first subject to outbound features such as automatic route selection, digit manipulation and class of service restrictions. Once Communication Manager directs the outbound SIP signaling is routed to the Session Manager. The Session Manager configuration was performed using the System Access Terminal (SAT). Some screens in this section have been abridged and highlighted for brevity and clarity in presentation. The general installation of the Avaya S8300 Server and Avaya G430 Media Gateway is presumed to have been previously completed and is not discussed here.

#### 5.1. Confirm System Features

The license file installed on the system controls the maximum values for these attributes. If a required feature is not enabled or there is insufficient capacity, contact an authorized Avaya sales representative to add additional capacity. Use the **display system-parameters customer-options** command and on **Page 2**, verify that the **Maximum Administered SIP Trunks** supported by the system is sufficient for the combination of trunks to the BT network, and any other SIP trunks used.

| display system-parameters customer-options              | <b>Page 2</b> of 11 |
|---------------------------------------------------------|---------------------|
| OPTIONAL FEATURES                                       |                     |
| IP PORT CAPACITIES                                      | USED                |
| Maximum Administered H.323 Trunks:                      | 12000 0             |
| Maximum Concurrently Registered IP Stations:            | 18000 3             |
| Maximum Administered Remote Office Trunks:              | 12000 0             |
| Maximum Concurrently Registered Remote Office Stations: | 18000 0             |
| Maximum Concurrently Registered IP eCons:               | 414 0               |
| Max Concur Registered Unauthenticated H.323 Stations:   | 100 0               |
| Maximum Video Capable Stations:                         | 18000 0             |
| Maximum Video Capable IP Softphones:                    |                     |
| Maximum Administered SIP Trunks:                        | 24000 30            |

On Page 4, verify that the IP Trunks field is set to y.

```
display system-parameters customer-options
                                                               Page
                                                                      4 of 11
                               OPTIONAL FEATURES
                                                                IP Stations? y
   Emergency Access to Attendant? y
          Enable 'dadmin' Login? y
          Enhanced Conferencing? y
                                                          ISDN Feature Plus? v
                                        ISDN/SIP Network Call Redirection? y
                Enhanced EC500? y
   Enterprise Survivable Server? n
                                                            ISDN-BRI Trunks? y
      Enterprise Wide Licensing? n
                                                                   ISDN-PRI? y
             ESS Administration? n
                                                 Local Survivable Processor? n
         Extended Cvg/Fwd Admin? y
                                                      Malicious Call Trace? y
    External Device Alarm Admin? y
                                                   Media Encryption Over IP? n
                                     Mode Code for Centralized Voice Mail? n
 Five Port Networks Max Per MCC? n
               Flexible Billing? n
  Forced Entry of Account Codes? y
                                                   Multifrequency Signaling? y
     Global Call Classification? y
                                          Multimedia Call Handling (Basic)? y
                                        Multimedia Call Handling (Enhanced)? y
            Hospitality (Basic)? y
 Hospitality (G3V3 Enhancements)? y
                                                 Multimedia IP SIP Trunking? n
                      IP Trunks? v
          IP Attendant Consoles? y
        (NOTE: You must logoff & login to effect the permission changes.)
```

#### 5.2. Administer IP Node Names

The node names defined here will be used in other configuration screens to define a SIP signaling group between Communication Manager and Session Manager. Type **change node-names ip** to make changes to the **IP Node Names**. In the **IP Node Names** form, assign the node **Name** and **IP Address** for the Session Manager. In this case, **rom\_sm6** and **192.168.131.186** are the **Name** and **IP Address** for the Session Manager. Also note the **procr** name as this is the interface that Communication Manager will use as the SIP signaling interface to Session Manager.

| change node-name | es ip           |
|------------------|-----------------|
|                  | IP NODE NAMES   |
| Name             | IP Address      |
| procr            | 192.168.131.22  |
| rom_sm6          | 192.168.131.186 |
| default          | 0.0.0           |

#### 5.3. Administer IP Network Region

Use the **change ip-network-region 1** command to set the following values:

- The Authoritative Domain field is configured to match the domain name configured on Session Manager. In this configuration, the domain name is **rom2.bt.com**
- By default, **IP-IP Direct Audio** (both **Intra-** and **Inter-Region**) is set to **yes** to allow audio traffic to be sent directly between endpoints without using gateway VoIP resources
- The **Codec Set** is set to the number of the IP codec set to be used for calls by the IP network region. In this case, codec set **3** was used

```
change ip-network-region 1
                                                             Page 1 of 20
                             TP NETWORK REGION
 Region: 1
               Authoritative Domain: rom2.bt.com
Location: 1
  Name:
MEDIA PARAMETERS
                              Intra-region IP-IP Direct Audio: yes
     Codec Set: 3
                              Inter-region IP-IP Direct Audio: yes
  UDP Port Min: 2048
                                        IP Audio Hairpinning? y
  UDP Port Max: 60001
DIFFSERV/TOS PARAMETERS
Call Control PHB Value: 46
       Audio PHB Value: 46
       Video PHB Value: 26
802.1P/O PARAMETERS
Call Control 802.1p Priority: 6
      Audio 802.1p Priority: 6
       Video 802.1p Priority: 5
                                   AUDIO RESOURCE RESERVATION PARAMETERS
H.323 IP ENDPOINTS
                                             RSVP Enabled? y
                                   RSVP Refresh Rate(secs): 15
 H.323 Link Bounce Recovery? y
Idle Traffic Interval (sec): 20
                                   Retry upon RSVP Failure Enabled? y
  Keep-Alive Interval (sec): 5
                                           RSVP Profile: guaranteed-service
           Keep-Alive Count: 5
                                    RSVP unreserved (BBE) PHB Value: 46
```

### 5.4. Administer IP Codec Set

Use the **change ip-codec-set** command for the codec set specified in the **IP Network Region** form in **Section 5.3**. Enter the list of audio codec's eligible to be used in order of preference. For the interoperability test, the codec's supported by BT were configured, namely **G.711A** and **G.729**.

```
change ip-codec-set 1
                                                            1 of
                                                                  2
                                                      Page
                     IP Codec Set
   Codec Set: 1
   Audio
Codec
            Silence Frames
                                Packet
             Suppression Per Pkt Size(ms)
1: G.711A
              n 2
                                 20
2: G.729
                         2
                  n
                                  20
```

BT NOAS SIP Trunk Service uses t.38 or ax communication. Configure the T.38 fax protocol by setting the **Fax Mode** to **t.38-standard** on **Page 2** of the codec set form as shown below.

| change ip-codec-se | <b>t</b> 1    |                         | Page | <b>2</b> of | 2 |
|--------------------|---------------|-------------------------|------|-------------|---|
|                    | IP Codec S    | et                      |      |             |   |
|                    | Allow         | Direct-IP Multimedia? n |      |             |   |
|                    | Mode          | Redundancy              |      |             |   |
| FAX                | t.38-standard | 0                       |      |             |   |
| Modem              | off           | 0                       |      |             |   |
| TDD/TTY            | US            | 3                       |      |             |   |
| Clear-channel      | n             | 0                       |      |             |   |

## 5.5. Administer SIP Signaling Groups

Add a signaling group and trunk group for inbound and outbound PSTN calls to BT NOAS SIP Trunk Service and configure using TCP (Transmission Control Protocol) and TCP port of 5060. Configure the **Signaling Group** using the **add signaling-group n** command as follows:

- Set the Group Type field to sip
- The Transport Method field is set to tcp
- Set the Near-end Node Name to the processor interface (node name procr). This value is taken from the IP Node Names form shown in Section 5.2
- Set the **Far-end Node Name** to the node name defined for the Session Manager (node name **rom\_sm6**), also shown in **Section 5.2**
- Ensure that the recommended TCP port value of **5060** is configured in the **Near-end** Listen Port and the **Far-end Listen Port** fields
- In the **Far-end Network Region** field, enter the IP Network Region configured in **Section 6.2.** This field logically establishes the **far-end** for calls using this signaling group as network region **1**
- The Far-end Domain is set as rom2.bt.com
- The Direct IP-IP Audio Connections field is set to y
- The **DTMF over IP** field should remain set to the default value of **rtp-payload**. This value enables Communication Manager to send DTMF transmissions using RFC 2833

The default values for the other fields may be used.

```
add signaling-group 4
                                SIGNALING GROUP
Group Number: 4 Group Type: sip
IMS Enabled? n
Q-SIP? n Transport Method: tcp
                                                           SIP Enabled LSP? n
    IP Video? y Priority Video? n
                                              Enforce SIPS URI for SRTP? y
 Peer Detection Enabled? y Peer Server: SM
  Near-end Node Name: procr
                                            Far-end Node Name: rom sm6
Near-end Listen Port: 5060
                                          Far-end Listen Port: 5060
                                       Far-end Network Region: 1
Far-end Domain: rom2.bt.com
                                             Bypass If IP Threshold Exceeded? n
                                                    RFC 3389 Comfort Noise? n
Incoming Dialog Loopbacks: eliminate
        DTMF over IP: rtp-payload
                                            Direct IP-IP Audio Connections? y
Session Establishment Timer(min): 5
                                                      IP Audio Hairpinning? n
       Enable Layer 3 Test? y
                                                 Initial IP-IP Direct Media? v
H.323 Station Outgoing Direct Media? y
                                                Alternate Route Timer(sec): 6
```

## 5.6. Administer SIP Trunk Group

A trunk group is associated with the signaling group described in Section 5.5. Configure the trunk group using the **add trunk-group x** command, where  $\mathbf{x}$  is an available trunk group. On **Page 1** of this form:

- Set the Group Type field to sip
- Choose a descriptive Group Name
- Specify a trunk access code (TAC) consistent with the dial plan, i.e. 104
- The **Direction** is set to **two-way** to allow incoming and outgoing calls
- Set the Service Type field to tie
- Specify the signaling group associated with this trunk group in the **Signaling Group** field as previously configured in **Section 5.5**
- Specify the Number of Members supported by this SIP trunk group

| add trunk-grou | ıp 4               |               |          | Pa                         | ge 1 of 21 |
|----------------|--------------------|---------------|----------|----------------------------|------------|
|                |                    | TRUNK GROUP   |          |                            |            |
|                |                    |               |          |                            |            |
| Group Number:  | 4                  | Group Type    | : sip    | CDR R                      | eports: y  |
| Group Name:    | sip trunk to Rom S | M6 COR        | : 1      | TN: 1                      | TAC: 104   |
| Direction:     | two-way Out        | going Display | ? n      |                            |            |
| Dial Access?   | n                  |               | Nigh     | t Service:                 |            |
| Queue Length:  | 0                  |               | -        |                            |            |
| Service Type:  | tie                | Auth Code     | ? n      |                            |            |
|                |                    |               | Member A | .ssignment Me <sup>.</sup> | thod: auto |
|                |                    |               |          | Signaling G                | roup: 4    |
|                |                    |               | N        | umber of Meml              | bers: 4    |

On **Page 2** of the trunk-group form the **Preferred Minimum Session Refresh Interval (sec)** field should be set to a value mutually agreed with BT to prevent unnecessary SIP messages during call setup.

| add trunk-group 4 Page                          | <b>2</b> of 21 |
|-------------------------------------------------|----------------|
| Group Type: sip                                 |                |
| TRUNK PARAMETERS                                |                |
| Unicode Name: auto                              |                |
| Redirect On OPTIM Failure                       | : 8000         |
| SCCAN? n Digital Loss Group                     | : 18           |
| Preferred Minimum Session Refresh Interval(sec) | : 1800         |

On **Page 3**, set the **Numbering Format** field to **public.** This allows the number to be sent to BT with the + used in the E164 numbering format.

```
add trunk-group 4 Page 3 of 21

TRUNK FEATURES

ACA Assignment? n Measured: none

Maintenance Tests? y

Numbering Format: public

UUI Treatment: service-provider

Replace Restricted Numbers? n

Replace Unavailable Numbers? n

Modify Tandem Calling Number:
```

On **Page 4**, set the **Mark Users as Phone** to **y**, this field inserts a parameter to SIP requests indicating to any receiving SIP entity that the user part of the request URI should be treated as a telephone number. Set **Send Transferring Party Information** to **y**, to allow trunk to trunk transfers. Set **Telephone Event Payload Type** to **120**.

```
add trunk-group 1

PROTOCOL VARIATIONS

Mark Users as Phone? y

Prepend '+' to Calling Number? n

Send Transferring Party Information? y

Network Call Redirection? n

Send Diversion Header? n

Support Request History? y

Telephone Event Payload Type: 101
```

### 5.7. Administer Calling Party Number Information

In this section, the Calling Party Number sent when making a call using the SIP trunk is specified.

#### 5.7.1. Set Private Unknown Numbering

Use the **change public-unknown-numbering** command to configure Communication Manager to send the calling party number. In the sample configuration, all stations with a **4**-digit extension beginning with **3** will send the calling party number **44207xxxxxx** to BT NOAS SIP Trunk Service. This calling party number will be sent in the SIP From, Contact and PAI headers, and displayed on display-equipped PSTN telephones. Public DID numbers have been masked for security purposes.

| char | nge public-unk | nown-nmber: | ing 0            |        | Page       | 1 of    | 2     |
|------|----------------|-------------|------------------|--------|------------|---------|-------|
|      |                |             | RING - PUBLIC/UN | IKNOWN | 2          |         |       |
|      |                |             |                  | Total  |            |         |       |
| Ext  | Ext            | Trk         | CPN              | CPN    |            |         |       |
| Len  | Code           | Grp(s)      | Prefix           | Len    |            |         |       |
|      |                | -           |                  |        | Total Admi | nistere | ed: 1 |
| 4    | 3              | 4           | 44207xxxxxxx     | 12     | Maximum En | tries:  | 240   |
|      |                |             |                  |        |            |         |       |

## 5.8. Administer Route Selection for Outbound Calls

In these Application Notes, the Automatic Route Selection (ARS) feature will be used to route outbound calls via the SIP trunk to BT NOAS SIP Trunk Service. In the sample configuration, the single digit 9 is used as the ARS access code. Avaya telephone users will dial 9 to reach an outside line. Use the **change feature-access-codes** command to configure or observe 9 as the **Auto Route Selection (ARS) - Access Code 1.** 

| change feature-access-codes                             | Page     | 1 of | 9 |
|---------------------------------------------------------|----------|------|---|
| FEATURE ACCESS CODE (FAC)                               | -        |      |   |
| Abbreviated Dialing List1 Access Code:                  |          |      |   |
| Abbreviated Dialing List2 Access Code:                  |          |      |   |
| Abbreviated Dialing List3 Access Code:                  |          |      |   |
| Abbreviated Dial - Prgm Group List Access Code:         |          |      |   |
| Announcement Access Code: *37                           |          |      |   |
| Answer Back Access Code: *12                            |          |      |   |
| Attendant Access Code:                                  |          |      |   |
| Auto Alternate Routing (AAR) Access Code: 7             |          |      |   |
| Auto Route Selection (ARS) - Access Code 1: 9 Access    | Code 2:  | *99  |   |
| Automatic Callback Activation: Deact:                   | ivation: |      |   |
| Call Forwarding Activation Busy/DA: *87 All: *88 Deact: | ivation: | #88  |   |
| Call Forwarding Enhanced Status: Act: Deact:            | ivation: |      |   |

Use the **change ars analysis** command to configure the routing of dialed digits following the first digit 9. A small sample of dial patterns are illustrated here. Further administration of ARS is beyond the scope of these Application Notes. The example entries shown will match outgoing calls to numbers beginning 0 or 00. Calls are sent to **Route Pattern 4**, which contains the previously configured SIP Trunk Group.

| change ars analysis 02 |         |             |          |      | Page 1 of     | 2 |
|------------------------|---------|-------------|----------|------|---------------|---|
|                        | ARS DI  | IGIT ANALYS | SIS TABI | ĽΕ   |               |   |
|                        |         | Location:   | all      |      | Percent Full: | 1 |
| Dialed                 | Total   | Route       | Call     | Node | ANI           |   |
| String                 | Min Max | Pattern     | Туре     | Num  | Reqd          |   |
| 0                      | 11 11   | 4           | pubu     |      | n             |   |
| 00                     | 13 13   | 4           | pubu     |      | n             |   |
|                        |         |             |          |      |               |   |

Use the **change route-pattern** command to add the SIP trunk group to the route pattern that ARS selects. In this configuration, route pattern **1** is used to route calls to trunk group 1.

```
change route-pattern 1
                                                     Page 1 of 3
               Pattern Number: 1 Pattern Name: tosm100
                       SCCAN? n Secure SIP? n
   Grp FRL NPA Pfx Hop Toll No. Inserted
                                                            DCS/ IXC
   No Mrk Lmt List Del Digits
                                                            QSIG
                       Dgts
                                                            Intw
1:1 0
                                                             n
                                                                user
2:
                                                             n user
3:
                                                             n
                                                                user
4:
                                                             n
                                                                user
5:
                                                             n
                                                                user
                                                             n user
6:
   BCC VALUE TSC CA-TSC ITC BCIE Service/Feature PARM No. Numbering LAR
   0 1 2 M 4 W Request
                                              Dgts Format
                                               Subaddress
1: yyyyyn n
                       rest
                                                               none
2: yyyyyn n
                         rest
                                                               none
```

Save Communication Manager changes by enter save translation to make them permanent.

# 6. Configuring Avaya Aura® Session Manager

This section provides the procedures for configuring Session Manager. Session Manager is configured via System Manager. The procedures include the following areas:

- Log into Avaya Aura<sup>®</sup> System Manager
- Administer SIP domain
- Administer Locations
- Administer Adaptations
- Administer SIP Entities
- Administer Entity Links
- Administer Routing Policies
- Administer Dial Patterns
- Administer Avaya Aura® Communication Manager as Managed Element
- Administer Application for Avaya Aura® Communication Manager
- Administer Application Sequence for Avaya Aura® Communication Manager
- Administer SIP Extensions

## 6.1. Log in to Avaya Aura<sup>®</sup> System Manager

Access the System Manager using a Web Browser by entering http://<FQDN >/SMGR, where <FQDN> is the fully qualified domain name of System Manager. Log in using appropriate credentials (not shown) and the Home tab will be presented with menu options shown below.

|                                                                                             | Avaya Aura™ Sy                                               | rstem Manager 6.1                                                                                                    | Help   About   Change Password   Log off                                                                                                    |
|---------------------------------------------------------------------------------------------|--------------------------------------------------------------|----------------------------------------------------------------------------------------------------|----------------------------------------------------------------------------------------------------|
| Users                                                                                       |                                                              | Elements                                                                                                    | Services                                                                                                    |
| users<br>Synchronize and Im<br>Synchronize users<br>directory, import us<br>User Management | es and assign roles to<br><b>port</b><br>with the enterprise | Application Management<br>Manage applications and application<br>certificates<br>Ommunication Manager<br>Manage Communication Manager objects<br>Conferencing<br>Inventory<br>Manage, discover, and navigate to<br>elements, update element software<br>Messaging<br>Manage Messaging System objects<br>Presence<br>Presence<br>Presence<br>Routing<br>Network Routing Policy<br>SIP AS 8.1<br>SIP AS 8.1<br>SIP AS 8.1<br>SIP AS 8.1 | Backup and Restore<br>Backup and restore System Manager<br>database<br>Configurations<br>Manage system wide configurations<br>Events<br>Manage alarms,view and harvest logs<br>Licenses<br>View and configure licenses<br>Replication<br>Track data replication nodes, repair<br>replication nodes<br>Scheduler<br>Scheduler<br>Scheduler<br>Scheduler<br>Manage Security Certificates<br>Templates<br>Manage Templates for Communication<br>Manager and Messaging System objects |

#### 6.2. Administer SIP domain

To add the SIP domain that will be used with Session Manager, select **Routing** from the **Home** tab menu (not shown) and in the resulting tab select **Domains** from left hand menu. Click the **New** button (not shown) to create a new SIP domain entry. In the **Name** field, enter the domain name (e.g., **rom2.bt.com**). Click **Commit** to save changes.

| Domains             |                                                             |                                 |                      |                                                                    |
|---------------------|-------------------------------------------------------------|---------------------------------|----------------------|--------------------------------------------------------------------|
| Locations           | Domain Management                                           |                                 |                      | Commit                                                             |
| Adaptations         | Warning: SIP Domain name change will cause login failure fo | r Communication Address handles | with this domain. Cr | onsult release notes or Support for steps to reset login credentia |
| SIP Entities        |                                                             |                                 |                      |                                                                    |
| Entity Links        |                                                             |                                 |                      |                                                                    |
| Time Ranges         | 1 Item   Refresh                                            |                                 |                      | Filt                                                               |
| Routing Policies    | Name                                                        | Туре                            | Default              | Notes                                                              |
| Dial Patterns       |                                                             |                                 |                      |                                                                    |
| Regular Expressions | * rom2.bt.com                                               | sip 🗸                           |                      | Romford Lab                                                        |
| Defaults            |                                                             |                                 |                      |                                                                    |

#### 6.3. Administer Locations

Locations are used to identify logical and/or physical locations where SIP Entities reside, for the purposes of bandwidth management. One location is added to the sample configuration for the enterprise SIP entities. On the **Routing** tab, select **Locations** from the left hand menu. Under **General**, in the **Name** field, enter an informative name for the location. Scroll to the bottom of the page and under **Location Pattern**, click **Add**, then enter an **IP Address Pattern** in the resulting new row, \* is used to specify any number of allowed characters at the end of the string. Below is the location configuration used for the simulated enterprise.

| Time Ranges         | General                                                              |
|---------------------|----------------------------------------------------------------------|
| Routing Policies    | * Name: Romford Avaya Lab                                            |
| Dial Patterns       | Notes:                                                               |
| Regular Expressions |                                                                      |
| Defaults            | Overall Managed Bandwidth                                            |
|                     | Managed Bandwidth Units: Mbit/sec 💌                                  |
|                     | Total Bandwidth: 2000                                                |
|                     | Per-Call Bandwidth Parameters  * Default Audio Bandwidth: 1 Mbit/sec |
|                     | Location Pattern                                                     |
|                     | Add Remove                                                           |
|                     | 1 Item   Refresh                                                     |
|                     | IP Address Pattern     Notes                                         |
|                     | * 192.168.131.*                                                      |

## 6.4. Administer Adaptations

BT use a Session Manager Adaptation to present calls to the Communication Manager. This is used in place of the incoming call handling administered using the SAT terminal.

On the Routing tab, select Adaptations from the lefthand menu.Click on New (not shown).

- For the Adaptation Name give the adaption a descriptive title
- For the Module Name enter DigitConversionAdapter

In the section Digit Conversion for Outgoing Calls to SM.

- Under Matching Pattern enter +44207xxxxxx
- Under Min and Max enter the Minimum and Maximum digits expected
- Under **Delete Digits** enter **13** to remove the whole number
- Under Insert Digits enter 3xxx
- Under Address to Modify choose destination from the drop down box

| Locations           | Adaptation Details                                              |                       |                                  |               |                   | Commit  |
|---------------------|-----------------------------------------------------------------|-----------------------|----------------------------------|---------------|-------------------|---------|
| Adaptations         |                                                                 |                       |                                  |               |                   |         |
| SIP Entities        | General                                                         |                       |                                  |               |                   |         |
| Entity Links        |                                                                 | * Adaptation name:    | Romford CM6.1 SIP stations       |               |                   |         |
| Time Ranges         |                                                                 | Module name:          | DigitConversionAdapter 💌         |               |                   |         |
| Routing Policies    |                                                                 | Module parameter:     |                                  |               |                   |         |
| Dial Patterns       | -                                                               |                       |                                  |               |                   |         |
| Regular Expressions | E                                                               | gress URI Parameters: |                                  |               |                   |         |
| Defaults            |                                                                 | Notes:                | to allow ddi calls to Rom 39xx 9 | SIP           |                   |         |
|                     | Digit Conversion for Incomin<br>Add Remove<br>3 Items   Refresh | ng Calls to SM        |                                  |               |                   | Filter: |
|                     | □ Matching Pattern 🔺 Mi                                         | in Max Phor           | ne Context Delete Digits         | Insert Digits | Address to modify | Notes   |
|                     | * +44207 *                                                      | 13 * 36               | * 13                             | 3906          | destination 💌     |         |
|                     | * +44207 L *                                                    | 13 * 36               | * 13                             | 3910          | destination 💌     |         |
|                     | * +44207! *                                                     | 13 * 36               | * 13                             | 3911          | destination 💌     |         |
|                     | Select : All, None                                              |                       |                                  |               |                   |         |

#### 6.5. Administer SIP Entities

A SIP Entity must be added for each SIP-based telephony system supported by a SIP connection to the Session Manager. To add a SIP Entity, select **SIP Entities** on the left panel menu and then click on the **New** button (not shown). The following will need to be entered for each SIP Entity. Under **General**:

- In the Name field enter an informative name
- In the **FQDN or IP Address** field enter the IP address of Session Manager or the signaling interface on the connecting system
- In the **Type** field use **Session Manager** for a Session Manager SIP entity, **CM** for a Communication Manager SIP entity and **Gateway** for the SBC SIP entity
- In the **Location** field select the appropriate location from the drop down menu
- In the **Time Zone** field enter the time zone for the SIP Entity

In this configuration, there are three SIP Entities.

- Session Manager SIP Entity
- Communication Manager SIP Entity
- Session Border Controller SIP Entity

#### 6.5.1. Avaya Aura<sup>®</sup> Session Manager SIP Entity

The following screens show the SIP entity for Session Manager. The **FQDN or IP Address** field is set to the IP address of the Session Manager SIP signaling interface.

| Locations                  | SIP Entity Details    | Com                                 |
|----------------------------|-----------------------|-------------------------------------|
| Adaptations                | General               |                                     |
| SIP Entities               | * Name:               | Romford SM 6.1                      |
| Entity Links               | * FQDN or IP Address: | 102 169 121 196                     |
| Time Ranges                |                       |                                     |
| Routing Policies           | Туре:                 | Session Manager                     |
| Dial Patterns              | Notes:                |                                     |
| <b>Regular Expressions</b> |                       |                                     |
| Defaults                   | Location:             | Romford Avaya Lab 💌                 |
|                            | Outbound Proxy:       | ×                                   |
|                            | Time Zone:            | Europe/London                       |
|                            | Credential name:      |                                     |
|                            | SIP Link Monitoring   |                                     |
|                            | SIP Link Monitoring:  | Use Session Manager Configuration 💌 |

The Session Manager must be configured with the port numbers on the protocols that will be used by the other SIP entities. To configure these scroll to the bottom of the page and under **Port**, click **Add**, then edit the fields in the resulting new row.

- In the **Port** field enter the port number on which the system listens for SIP requests
- In the **Protocol** field enter the transport protocol to be used for SIP requests
- In the **Default Domain** field from the drop down menu, select **rom2.bt.com** as the default domain

| Add     | Remove        |          |                |   |       |        |
|---------|---------------|----------|----------------|---|-------|--------|
| 3 Iter  | ms   Refresh  |          |                |   |       | Filter |
|         | Port 🔺        | Protocol | Default Domain |   | Notes |        |
|         | 5060          | ТСР 💌    | rom2.bt.com 💌  | [ |       |        |
|         | 5060          | UDP 💌    | rom2.bt.com 💌  | [ |       |        |
|         | 5061          | TLS 🔽    | rom2.bt.com 💌  | [ |       |        |
| Selec   | t : All, None |          |                |   |       |        |
| * Input | t Required    |          |                |   |       | Commit |

## 6.5.2. Avaya Aura<sup>®</sup> Communication Manager SIP Entity

The following screens show the SIP entity for Communication Manager. The **FQDN or IP Address** field is set to the IP address of the Interface that will be providing SIP signaling. The entity **Type** is set to **CM**.

| Domains                    |                                           |                              |
|----------------------------|-------------------------------------------|------------------------------|
| Locations                  | SIP Entity Details                        | Commit                       |
| Adaptations                | General                                   |                              |
| SIP Entities               | * Name: Ro                                | omford CM6.1                 |
| Entity Links               | * FQDN or IP Address: 19                  | 2 160 121 22                 |
| Time Ranges                |                                           |                              |
| Routing Policies           | Туре: СМ                                  | M                            |
| Dial Patterns              | Notes: PE                                 | address                      |
| <b>Regular Expressions</b> |                                           |                              |
| Defaults                   | Adaptation: Ro                            | omford CM i/c and o/g PSTN 💌 |
|                            | Location: Ro                              | omford Avaya Lab 💌           |
|                            | Time Zone: Eu                             | urope/London                 |
|                            | Override Port & Transport with DNS SRV: 📃 | ]                            |
|                            | * SIP Timer B/F (in seconds): 4           |                              |
|                            | Credential name:                          |                              |
|                            | Call Detail Recording: no                 | one 💌                        |

# 6.5.3. Avaya Session Border Controller Advanced for Enterprise SIP Entities

The following screen shows the SIP entity for the Avaya Session Border Controller Advanced for Enterprise used for routing calls. The **FQDN or IP Address** field is set to the IP address of the private interfaces administered in **Section 7** of this document.

| Locations               | SIP Entity Details Commit                |
|-------------------------|------------------------------------------|
| Adaptations             | General                                  |
| SIP Entities            | * Name: [2nd_Romford_AASBC6.0            |
| Entity Links            | * FQDN or IP Address: 192.168.131.121    |
| Time Ranges             |                                          |
| <b>Routing Policies</b> | Type: Other                              |
| Dial Patterns           | Notes: SIPERA SBC Romford being used f   |
| Regular Expressions     |                                          |
| Defaults                | Adaptation: Romford CM6.1 SIP stations 👻 |
|                         | Location: Romford Avaya Lab              |
|                         | Time Zone: Europe/London                 |
|                         | Override Port & Transport with DNS SRV:  |
|                         | * SIP Timer B/F (in seconds): 4          |
|                         | Credential name:                         |
|                         | Call Detail Recording: none 💌            |

## 6.6. Administer Entity Links

A SIP trunk between a Session Manager and another system is described by an Entity Link. To add an Entity Link, select **Entity Links** on the left panel menu and click on the **New** button . Fill in the following fields in the new row that is displayed.

- In the Name field, enter an informative name
- In the SIP Entity 1 field select SessionManager
- In the **Port** field enter the port number to which the other system sends its SIP requests
- In the **SIP Entity 2** field enter the other SIP Entity for this link, created in **Section 6.4**
- In the **Port** field enter the port number to which the other system expects to receive SIP requests
- Select the **Trusted** tick box to make the other system trusted
- In the **Protocol** field enter the transport protocol to be used to send SIP requests

Click **Commit** (not shown) to save changes. The following screen shows the Entity Links used in this configuration.

| 1 Item   Refresh    |                    |          |        |                 |        |                      |
|---------------------|--------------------|----------|--------|-----------------|--------|----------------------|
| Name                | SIP Entity 1       | Protocol | Port   | SIP Entity 2    | Port   | Connection<br>Policy |
| * Romford SM 6.1_Ro | * Romford SM 6.1 💌 | TCP 💌    | * 5060 | * Romford CM6.1 | * 5060 | Trusted 💌            |
|                     |                    |          |        |                 |        |                      |

| 1 Item   Refresh      |                    |          |        |                     |        |                      |
|-----------------------|--------------------|----------|--------|---------------------|--------|----------------------|
| Name                  | SIP Entity 1       | Protocol | Port   | SIP Entity 2        | Port   | Connection<br>Policy |
| * Romford SM 6.1 to I | * Romford SM 6.1 💌 | UDP 🔽    | * 5060 | * Romford AASBC 6.0 | * 5060 | Trusted 💌            |

### 6.7. Administer Routing Policies

Routing policies must be created to direct how calls will be routed to a system. To add a routing policy, select **Routing Policies** on the left panel menu and then click on the **New** button (not shown).

Under General:

- Enter an informative name in the **Name** field
- Under **SIP Entity as Destination**, click **Select**, and then select the appropriate SIP entity to which this routing policy applies

The following screen shows the routing policy for Communication Manager:

| Domains                         |                           |                                  |      |            |
|---------------------------------|---------------------------|----------------------------------|------|------------|
| Locations                       | Routing Policy Details    |                                  |      | Commit     |
| Adaptations                     |                           |                                  |      |            |
| SIP Entities                    | General                   |                                  |      |            |
| Entity Links                    |                           | * Name: NOAS calls to Rom CM 6.1 |      |            |
| Time Ranges                     |                           | Disabled:                        |      |            |
| Routing Policies                |                           | Notes:                           |      |            |
| Dial Patterns                   |                           |                                  |      |            |
| Regular Expressions<br>Defaults | SIP Entity as Destination |                                  |      |            |
|                                 | Name                      | FQDN or IP Address               | Туре | Notes      |
|                                 | Romford CM6.1             | 192.168.131.22                   | СМ   | PE address |

The following screens show the routing policy for Avaya Session Border Controller Advanced for Enterprise:

| Domains                    |                           |                              |             |                                        |        |
|----------------------------|---------------------------|------------------------------|-------------|----------------------------------------|--------|
| Locations                  | Routing Policy Details    |                              |             |                                        | Commit |
| Adaptations                |                           |                              |             |                                        |        |
| SIP Entities               | General                   |                              |             |                                        |        |
| Entity Links               |                           | * Name: Outbound calls to AA | SBC for NOA |                                        |        |
| Time Ranges                |                           | Disabled:                    |             |                                        |        |
| Routing Policies           |                           | Notes:                       |             |                                        |        |
| Dial Patterns              |                           |                              |             |                                        |        |
| <b>Regular Expressions</b> | SIP Entity as Destination |                              |             |                                        |        |
| Defaults                   | SIP Entry as Destination  |                              |             |                                        |        |
|                            | Select                    |                              |             |                                        |        |
|                            | Name                      | FQDN or IP Address           | Туре        | Notes                                  |        |
|                            | 2nd_Romford_AASBC6.0      | 192.168.131.121              | Other       | SIPERA SBC Romford being used for NOAS |        |

## 6.8. Administer Dial Patterns

A dial pattern must be defined to direct calls to the appropriate telephony system. To configure a dial pattern select **Dial Patterns** on the left panel menu and then click on the **New** button (not shown).

Under General:

- In the **Pattern** field enter a dialed number or prefix to be matched
- In the **Min** field enter the minimum length of the dialed number
- In the Max field enter the maximum length of the dialed number
- In the SIP Domain field select -ALL-

Under Originating Locations and Routing Policies. Click Add, in the resulting screen (not shown) under Originating Location select Locations created in Section 6.3 and under Routing Policies select one of the routing policies defined in Section 6.7. Click Select button to save (not shown). The following screens show an example dial pattern configured for BT NOAS SIP Trunk Service.

| Locations           | Dial Pattern Details                           |                                         | Commit                              |
|---------------------|------------------------------------------------|-----------------------------------------|-------------------------------------|
| Adaptations         |                                                |                                         |                                     |
| SIP Entities        | General                                        |                                         | 7                                   |
| Entity Links        | * Patte                                        | rn: 0                                   |                                     |
| Time Ranges         | * 1                                            | lin: 2                                  |                                     |
| Routing Policies    | * м                                            | ax: 36                                  |                                     |
| Dial Patterns       |                                                |                                         |                                     |
| Regular Expressions | Emergency C                                    |                                         |                                     |
| Defaults            | SIP Dom                                        | in: -ALL- 🔽                             |                                     |
|                     | No                                             | es: PSTN for SIP phones                 |                                     |
|                     |                                                |                                         |                                     |
|                     | Originating Locations and Routing Policies     |                                         |                                     |
|                     | Add Remove                                     |                                         |                                     |
|                     | 1 Item   Refresh                               |                                         | Filter:                             |
|                     | Originating Location Name 1  Originating Notes | Routing Policy Name Rank 2 🛦            | Routing<br>Policy Destination Notes |
|                     | -ALL- Any Locations                            | Outbound calls to AASBC 5<br>for NOAS 5 | 2nd_Romford_AASBC6.0                |

The following screen shows an example dial pattern configured for the Communication Manager.

| Domains             |                                  |                               |                             |          |                               |                               |                  |
|---------------------|----------------------------------|-------------------------------|-----------------------------|----------|-------------------------------|-------------------------------|------------------|
| Locations           | Dial Pattern Details             |                               |                             |          |                               |                               | Commit           |
| Adaptations         |                                  |                               |                             |          |                               |                               |                  |
| SIP Entities        | General                          |                               |                             |          | 1                             |                               |                  |
| Entity Links        |                                  | * Pattern: 39                 |                             |          |                               |                               |                  |
| Time Ranges         |                                  | * Min: 2                      |                             |          |                               |                               |                  |
| Routing Policies    |                                  | * Max: 36                     |                             |          |                               |                               |                  |
| Dial Patterns       |                                  |                               |                             |          |                               |                               |                  |
| Regular Expressions |                                  | Emergency Call:               |                             |          |                               |                               |                  |
| Defaults            |                                  | SIP Domain: -ALL-             | *                           |          |                               |                               |                  |
|                     |                                  | Notes: extns o                | n the CM                    |          |                               |                               |                  |
|                     |                                  |                               |                             |          |                               |                               |                  |
|                     | Originating Locations and Routir | g Policies                    |                             |          |                               |                               |                  |
|                     | Add Remove                       | -                             |                             |          |                               |                               |                  |
|                     |                                  |                               |                             |          |                               |                               |                  |
|                     | 1 Item   Refresh                 |                               |                             |          |                               |                               | Filter           |
|                     | Originating Location Name 1 🔺    | Originating Location<br>Notes | Routing Policy<br>Name      | Rank 2 🛦 | Routing<br>Policy<br>Disabled | Routing Policy<br>Destination | Routing<br>Notes |
|                     | -ALL-                            | Any Locations                 | NOAS calls to Rom<br>CM 6.1 | 4        |                               | Romford CM6.1                 |                  |

# 7. Avaya Session Border Controller Advanced for Enterprise Configuration

This section provides the procedures for configuring Session Border Controller Advanced or Enterprise.

#### 7.1. Accessing UC-Sec Control Centre

Access the web interface by typing **https://x.x.x.x** (where x.x.x.x is the management IP of the E-SBC).

| S Welcome to Sipera UC-Sec - Windows Internet Expl | orer                                      |                       |
|----------------------------------------------------|-------------------------------------------|-----------------------|
| 😋 🕞 👻 🙋 https://10.80.140.101/                     |                                           | 👻 😵 Certificate Error |
| File Edit View Favorites Tools Help                | 🕞 SnagIt 📑                                |                       |
| 😭 🎲 🎯 Welcome to Sipera UC-Sec                     |                                           | 🟠 -                   |
|                                                    | Sipera<br>Systems<br>Choose a destination |                       |
|                                                    | UC-Sec Control Center                     | IM Log Viewer         |

Select UC-Sec Control Center and enter the Login ID and Password.

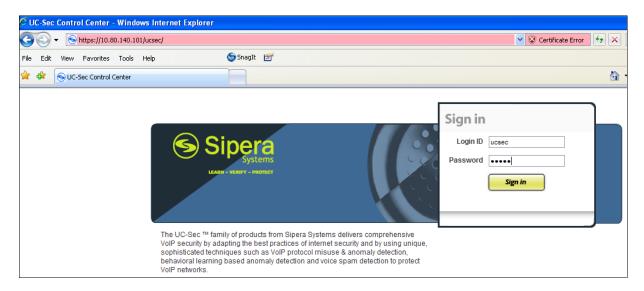

## 7.2. Global Profiles

When selected, Global Profiles allows for configuration of parameters across all UC-Sec appliances.

#### 7.2.1. Server Internetworking Avaya Side

Server Internetworking allows you to configure and manage various SIP call server-specific capabilities such as call hold and T.38. From the lefthand menu select **Global Profiles**  $\rightarrow$  Server Interworking and click on Add Profile.

- Enter profile name: **ToASM** and click **Next**
- Check Hold Support= RFC2543
- Check T.38 Support
- All other options on the General Tab can be left at default.

Click on Next on the following screens and then Finish.

| Editin                   | Editing Profile: ToASM                                                                                                    |  |  |  |  |  |  |  |
|--------------------------|----------------------------------------------------------------------------------------------------|--|--|--|--|--|--|--|
|                          | General                                                                                                    |  |  |  |  |  |  |  |
| Hold Support             | <ul> <li>None</li> <li>RFC2543 - c=0.0.0.0</li> <li>RFC3264 - a=sendonly</li> </ul>                                                                                                    |  |  |  |  |  |  |  |
| 180 Handling             | None ○ SDP ○ No SDP                                                                                                    |  |  |  |  |  |  |  |
| 181 Handling             | ⊙ None ○ SDP ○ No SDP                                                                                                    |  |  |  |  |  |  |  |
| 182 Handling             | ⊙ None ○ SDP ○ No SDP                                                                                                    |  |  |  |  |  |  |  |
| 183 Handling             | ⊙ None ○ SDP ○ No SDP                                                                                                    |  |  |  |  |  |  |  |
| Refer Handling           |                                                                                                    |  |  |  |  |  |  |  |
| 3xx Handling             |                                                                                                    |  |  |  |  |  |  |  |
| Diversion Header Support | Π                                                                                                    |  |  |  |  |  |  |  |
| Delayed SDP Handling     |                                                                                                    |  |  |  |  |  |  |  |
| T.38 Support             |                                                                                                    |  |  |  |  |  |  |  |
| URI Scheme               | SIP O TEL O ANY     SIP     O     TEL O ANY     SIP     O     TEL     O     SIP     O     TEL     O     SIP     O     SIP     O     TEL     O     SIP     O     TEL     O     SIP     O     T |  |  |  |  |  |  |  |
| Via Header Format        | <ul> <li>RFC3261</li> <li>RFC2543</li> </ul>                                                                                                    |  |  |  |  |  |  |  |
|                          | Next                                                                                                    |  |  |  |  |  |  |  |

#### 7.2.2. Server Internetworking – BT NOAS Side

Server Internetworking allows you to configure and manage various SIP call server-specific capabilities such as call hold and T.38. From the lefthand menu select **Global Profiles**  $\rightarrow$  Server Interworking and click on Add Profile.

- Enter profile name: NOAS and click on Next
- Check Hold Support= None
- Check T.38 Support
- All other options on the General Tab can be left at default.

Click on Next on the following screens and then Finish.

| Editing Profile: NOAS    |                                                                                     |  |  |  |  |  |
|--------------------------|-------------------------------------------------------------------------------------|--|--|--|--|--|
|                          | General                                                                             |  |  |  |  |  |
| Hold Support             | <ul> <li>None</li> <li>RFC2543 - c=0.0.0.0</li> <li>RFC3264 - a=sendonly</li> </ul> |  |  |  |  |  |
| 180 Handling             | ⊙ None ○ SDP ○ No SDP                                                               |  |  |  |  |  |
| 181 Handling             | ⊙ None ○ SDP ○ No SDP                                                               |  |  |  |  |  |
| 182 Handling             | ⊙ None ○ SDP ○ No SDP                                                               |  |  |  |  |  |
| 183 Handling             | ⊙ None ○ SDP ○ No SDP                                                               |  |  |  |  |  |
| Refer Handling           |                                                                                     |  |  |  |  |  |
| 3xx Handling             |                                                                                     |  |  |  |  |  |
| Diversion Header Support |                                                                                     |  |  |  |  |  |
| Delayed SDP Handling     |                                                                                     |  |  |  |  |  |
| T.38 Support             |                                                                                     |  |  |  |  |  |
| URI Scheme               | ⊙ SIP O TEL O ANY                                                                   |  |  |  |  |  |
| Via Header Format        | <ul> <li>RFC3261</li> <li>RFC2543</li> </ul>                                        |  |  |  |  |  |
|                          | Next                                                                                |  |  |  |  |  |

#### 7.2.3. Routing – Avaya side

The Routing Profile allows you to manage parameters related to routing SIP signaling messages. From the lefthand menu select **Global Profiles**  $\rightarrow$  **Routing** and click on **Add Profile**.

- Enter Profile Name: **ToRomASM**
- Click **Next** (not shown)
- Next Hop Server 1: 192.168.131.186 (Session Manager IP address)
- Next Hop Server 2: 192.168.51.46 (Session Manager backup IP address)
- Select Routing Priority Based on Next Hop Server
- Select Use Next Hop for In-Dialog Messages
- Outgoing Transport: TCP

Click Finish (not shown).

| Add Profile      |                 |           |                   |                               |                         |       | Rename | Profile                  | Clone Profil              | e Delet            | e Profile |
|------------------|-----------------|-----------|-------------------|-------------------------------|-------------------------|-------|--------|--------------------------|---------------------------|--------------------|-----------|
| Routing Profiles |                 |           | C                 | lick here to add a descriptio | n.                      |       |        |                          |                           |                    |           |
| default          | Routing Profile | 3         |                   |                               |                         |       |        |                          |                           |                    |           |
| ToRomASM         | -               |           |                   |                               |                         |       |        |                          |                           |                    |           |
| ToNOAS           |                 |           |                   |                               |                         |       |        |                          | Ade                       | l Routing          | Rule      |
| 2ndNOAS          |                 |           |                   |                               |                         |       |        |                          |                           |                    |           |
|                  | Priority        | URI Group | Next Hop Server 1 | Next Hop Server 2             | Next<br>Hop<br>Priority | NAPTR | SRV    | Next<br>Hop in<br>Dialog | lgnore<br>Route<br>Header | Outgoin<br>Transpo |           |
|                  | 1 *             | ÷         | 192.168.131.186   | 192.168.51.46                 | V                       |       |        | •                        |                           | ТСР                | ø         |

## 7.2.4. Routing – BT NOAS side

The Routing Profile allows you to manage parameters related to routing SIP signaling messages. A routing profile must be set for Fixed and Mobile calls. From the lefthand menu select **Global Profiles**  $\rightarrow$  **Routing** and click on **Add Profile**.

- Enter Profile Name: ToNOAS
- Click Next
- Next Hop Server 1: 193.113.149.58 (IP Address provided by BT)
- Next Hop Server 1: 193.113.149.62 (IP Address provided by BT)
- Select Routing Priority Based on Next Hop Server
- Select Use Next Hop for In-Dialog Messages
- Outgoing Transport: UDP
- Click **Finish** (not shown)

| Add Profile      |   |             |      |           |                   |                               |                         |       | Rename | Profile (                | Clone Prof                | ile Delete I          | Profile |
|------------------|---|-------------|------|-----------|-------------------|-------------------------------|-------------------------|-------|--------|--------------------------|---------------------------|-----------------------|---------|
| Routing Profiles |   |             |      |           | C                 | lick here to add a descriptio | n.                      |       |        |                          |                           |                       |         |
| default          | R | outing Prof | file |           |                   |                               |                         |       |        |                          |                           |                       |         |
| ToRomASM         |   |             | Ľ    |           |                   |                               |                         |       |        |                          |                           |                       |         |
| ToNOAS           |   |             |      |           |                   |                               |                         |       |        |                          | Ad                        | ld Routing R          | ule     |
| 2ndNOAS          |   |             |      |           |                   |                               |                         |       | _      |                          | _                         |                       |         |
|                  |   | Priority    |      | URI Group | Next Hop Server 1 | Next Hop Server 2             | Next<br>Hop<br>Priority | NAPTR | SRV    | Next<br>Hop in<br>Dialog | lgnore<br>Route<br>Header | Outgoing<br>Transport |         |
|                  |   | 1           | *    |           | 193.113.149.58    | 193.113.149.62                | •                       |       |        | V                        |                           | UDP                   | ø       |
|                  |   |             |      |           |                   |                               |                         |       |        |                          |                           |                       |         |

#### 7.2.5. Server Configuration– Avaya SM

The Server Configuration screen contains four tabs: General, Authentication, Heartbeat, and Advanced. Together, these tabs allow you to configure and manage various SIP call server-specific parameters such as TCP and UDP port assignments, IP Server type, heartbeat signaling parameters and some advanced options. From the lefthand menu select Global Profiles  $\rightarrow$  Server Configuration and click on Add Profile.

• Enter profile name: ASM CallServer

On the Add Server Configuration Profile Tab:

- Select Server Type: Call Server
- IP Address: 192.168.131.186,192.168.51.46 (Session Manager IP Addresses)
- Supported Transports: Check TCP
- TCP Port:5060
- Click on Next for the Authentication and Heartbeat tabs.
- On the Advanced Tab
- Select ToASM for Interworking Profile
- Click Next
- Click Finish

| Edit Server Configuration Profile - General 🛛 🔀        |                               |  |  |  |  |  |  |  |
|--------------------------------------------------------|-------------------------------|--|--|--|--|--|--|--|
| Server Type                                            | Call Server                   |  |  |  |  |  |  |  |
| IP Addresses / Supported FQDNs<br>Comma seperated list | 192.168.131.186,192.168.51.46 |  |  |  |  |  |  |  |
| Supported Transports                                   | TCP<br>UDP<br>TLS             |  |  |  |  |  |  |  |
| TCP Port                                               | 5060                          |  |  |  |  |  |  |  |
| UDP Port                                               |                               |  |  |  |  |  |  |  |
| TLS Port                                               |                               |  |  |  |  |  |  |  |
|                                                        | Finish                        |  |  |  |  |  |  |  |

| Edit Server Configuration Profile - Advanced |        |  |  |  |  |  |
|----------------------------------------------|--------|--|--|--|--|--|
| Enable DoS Protection                        |        |  |  |  |  |  |
| Enable Grooming                              |        |  |  |  |  |  |
| Interworking Profile                         | ToASM  |  |  |  |  |  |
| Signaling Manipulation Script                | None 💌 |  |  |  |  |  |
| TCP Connection Type                          |        |  |  |  |  |  |
| Finish                                       |        |  |  |  |  |  |

#### 7.2.6. Server Configuration- BT NOAS side

The Server Configuration screen contains fourtabs: General, Authentication, Heartbeat, and Advanced. Together, these tabs allow you to configure and manage various SIP call server-specific parameters such as TCP and UDP port assignments, server type, heartbeat signaling parameters and some advanced options. From the left-hand menu select Global Profiles  $\rightarrow$  Server Configuration and click on Add Profile.

• Name: ToNOAS

On the Add Server Configuration Profile Tab:

- Click on Edit
- Select Server Type: Trunk Server
- IP Address: 193.113.149.58,193.113.149.62 (BT Trunk Server )
- Supported Transports: Check UDP
- UDP Port: 5060
- Click Next
- Click on Next for the Authentication and Heartbeat tabs.
- On the **Advanced** Tab
- Select **NOAS** for Interworking Profile
- Click Next
- Click Finish

| Edit Server Configuration Profile - General 🔀          |                               |  |  |  |  |  |  |  |
|--------------------------------------------------------|-------------------------------|--|--|--|--|--|--|--|
| Server Type                                            | Trunk Server                  |  |  |  |  |  |  |  |
| IP Addresses / Supported FQDNs<br>Comma seperated list | 193.113.149.58,193.113.149.62 |  |  |  |  |  |  |  |
| Supported Transports                                   | TCP<br>UDP<br>TLS             |  |  |  |  |  |  |  |
| TCP Port                                               |                               |  |  |  |  |  |  |  |
| UDP Port                                               | 5060                          |  |  |  |  |  |  |  |
| TLS Port                                               |                               |  |  |  |  |  |  |  |
|                                                        | Finish                        |  |  |  |  |  |  |  |

| Edit Server Configuration Profile - Advanced |                            |  |  |  |  |  |
|----------------------------------------------|----------------------------|--|--|--|--|--|
| Enable DoS Protection                        |                            |  |  |  |  |  |
| Enable Grooming                              |                            |  |  |  |  |  |
| Interworking Profile                         | NOAS                       |  |  |  |  |  |
| Signaling Manipulation Script                | None 💌                     |  |  |  |  |  |
| UDP Connection Type                          | © SUBID © PORTID © MAPPING |  |  |  |  |  |
| Finish                                       |                            |  |  |  |  |  |

#### 7.2.7. Topology Hiding – Avaya side

The **Topology Hiding** screen allows you to manage how various source, destination and routing information in SIP and SDP message headers are substituted or changed to maintain the integrity of the network. It hides the topology of the enterprise network from external networks. From the left-hand menu select **Global Profiles**  $\rightarrow$  **Topology Hiding**.

- Click **default** profile and select **Clone Profile**
- Enter Profile Name: ASM
- For the Header To and Request Line select IP/Domain under Criteria and Next Hop under Replace Action.
- Click Finish

The screen below is a result of the details configured above.

| Add Profile              |                 |            |                      | Rename Profile Clone Profile Delete Profile |
|--------------------------|-----------------|------------|----------------------|---------------------------------------------|
| Topology Hiding Profiles |                 | Click here | o add a description. |                                             |
| default                  | Topology Hiding |            |                      |                                             |
| cisco_th_profile         |                 |            |                      |                                             |
| ToRomASM                 | Header          | Criteria   | Replace Action       | Overwrite Value                             |
| ToNOAS                   | То              | IP/Domain  | Next Hop             |                                             |
|                          | Request-Line    | IP/Domain  | Next Hop             |                                             |
|                          |                 |            | Edit                 |                                             |

#### 7.2.8. Topology Hiding – BT side

The **Topology Hiding** screen allows you to manage how various source, destination and routing information in SIP and SDP message headers are substituted or changed to maintain the integrity of the network. It hides the topology of the enterprise network from external networks. From the left-hand menu select **Global Profiles**  $\rightarrow$  **Topology Hiding**.

- Click default profile and select Clone Profile
- Enter Profile Name: ToNOAS
- For the Header To and Request Line select IP/Domain under Criteria and NextHop under Replace Action
- Click Finish

The screen below is a result of the details configured above.

| Add Profile              |             |        |                 | Rer               | name Profile Clone Profile Delete Profile |
|--------------------------|-------------|--------|-----------------|-------------------|-------------------------------------------|
| Topology Hiding Profiles |             |        | Click here to a | dd a description. |                                           |
| default                  | Topology Hi | dina   |                 |                   |                                           |
| cisco_th_profile         |             |        |                 |                   |                                           |
| ToRomASM                 |             | Header | Criteria        | Replace Action    | Overwrite Value                           |
| ToNOAS                   | To          |        | IP/Domain       | Next Hop          |                                           |
|                          | Request-    | _ine   | IP/Domain       | Next Hop          |                                           |
|                          |             |        | E               | dit               | -                                         |
|                          |             |        |                 |                   |                                           |

## 7.3. Device Specific Settings

#### 7.3.1. Network Configuration

The Network Configuration feature allows the public and private interface addresses and state to be set. From the left-hand menu select Device Specific Settings  $\rightarrow$  Network Management.

- Enter in the **IP Address** and **Gateway Address** for both the Inside and the Outside interfaces
- Select the physical interface used in the Interface column

| UC-Sec Devices | Network Configuration Interface Configuration                                        | on                                             |                                             |                     |
|----------------|--------------------------------------------------------------------------------------|------------------------------------------------|---------------------------------------------|---------------------|
| RomSipera1     |                                                                                      |                                                |                                             |                     |
| RomSiperaNOAS  | Modifications or deletions of an IP addres<br>issued from <u>System Management</u> . | s or its associated data require an applicatio | n restart before taking effect. Application | n restarts can be   |
|                | A1 Netmask 255.255.255.0 A2 Net                                                      | mask B1 Netmask                                | 255.255.255.0 B2 Netmask                    |                     |
|                | Add IP                                                                               |                                                | Save Ch                                     | anges Clear Changes |
|                | IP Address                                                                           | Public IP                                      | Gateway                                     | Interface           |
|                | 192.168.130.121                                                                      |                                                | 192.168.130.1                               | A1 💌 🗙              |
|                | 192.168.131.133                                                                      |                                                | 192.168.131.1                               | B1 💌 🗙              |
|                |                                                                                      |                                                |                                             |                     |

Select the **Interface Configuration** Tab and use the **Toggle State** button to enable the interfaces.

| Network Configuration Interface Configuration |                       |                 |
|-----------------------------------------------|-----------------------|-----------------|
| Name                                          | Administrative Status |                 |
| A1                                            | Enabled               | Toggle<br>State |
| A2                                            | Disabled              | Toggle<br>State |
| В1                                            | Enabled               | Toggle<br>State |
| 82                                            | Disabled              | Toggle<br>State |

#### 7.3.2. Media Interfaces

The **Media Interfaces** feature allows the IP Address and ports to be set for transporting Media over the SIP trunk. From the left-hand menu select Device Specific Settings  $\rightarrow$  Media Interface.

- Select Add Media Interface
- Name: MediaROMASM
- Media IP: 192.168.131.133 (Internal Address for calls toward Session Manager)
- Port Range: 35000-40000
- Click Finish
- Select Add Media Interface
- Name: MediaNOAS
- Media IP: 192.168.130.96(External Address for calls toward BT trunk)
- Port Range: 35000-40000
- Click Finish
- Select Add Media Interface

The screen below is a result of the details configured above.

| UC-Sec Devices | Media Interface                                                         |                                                      |                                                                     |
|----------------|-------------------------------------------------------------------------|------------------------------------------------------|---------------------------------------------------------------------|
| RomSipera1     |                                                                         |                                                      |                                                                     |
| RomSiperaNOAS  | Modifying or deleting an existing media interface<br>System Management. | will require an application restart before taking ef | ect. Application restarts can be issued from<br>Add Media Interface |
|                | Name                                                                    | Media IP                                             | Port Range                                                          |
|                | MediaROMASM                                                             | 192.168.131.133                                      | 35000 - 40000 🥒 🗙                                                   |
|                | MediaNOAS                                                               | 192.168.130.96                                       | 35000 - 40000 🥒 🗙                                                   |
|                |                                                                         |                                                      |                                                                     |

#### 7.3.3. Signaling Interfaces

The Signaling Interfaces feature allows the IP Address and ports to be set for transporting Media over the SIP trunk. From the left-hand menu select Device Specific Settings  $\rightarrow$  Signalling Interface.

- Select Add Signaling Interface
- Name: SigROMASM
- Media IP: 192.168.131.133 (Internal Address for calls toward Session Manager)
- TCP Port: 5060
- UDP Port: 5060
- Click Finish
- Select Add Media Interface
- Name: SigNOAS
- Media IP: 192.168.130.96(External Address for calls toward BT)
- TCP Port: 5060
- UDP Port: 5060
- Click Finish

The screen below is a result of the details configured above.

| UC-Sec Devices | Signaling Interface |                 |          |          |          |             |               |
|----------------|---------------------|-----------------|----------|----------|----------|-------------|---------------|
| RomSipera1     |                     |                 |          |          |          |             |               |
| RomSiperaNOAS  |                     |                 |          |          |          | Add Signali | ing Interface |
|                | Name                | Signaling IP    | TCP Port | UDP Port | TLS Port | TLS Profile |               |
|                | SigROMASM           | 192.168.131.133 | 5060     | 5060     |          | None        | 🥒 🗙           |
|                | SigNOAS             | 192.168.130.96  | 5060     | 5060     |          | None        | 2 X           |
|                |                     |                 |          |          |          |             |               |

#### 7.3.4. End Point Flows

The End Point Flows allow the Interfaces, Policies and Profiles administered to be used to transport the SIP traffic. From the left-hand menu select Device Specific Settings  $\rightarrow$  Endpoint Flows.

• Select the Server Flows Tab

To add the settings for Fixed call flow to Session Manager Click on select Add Flow.

- Name: Callserver
- Server Configuration: ROMASM
- URI Group: \*
- Transport: \*
- Remote Subnet: \*
- Received Interface: SigNOAS
- Signaling Interface: SigROMASM
- Media Interface: MediaROMASM
- End Point Policy Group: default-low
- Routing Profile: ToNOAS
- Topology Hiding Profile: ToROMASM
- File Transfer Profile: None
- Click Finish

To add the settings for Fixed call flow to BT select Add Flow.

- Name: TrunkServer
- Server Configuration: NOAS
- URI Group: \*
- Transport: \*
- Remote Subnet: \*
- Received Interface: SigROMASM
- Signaling Interface: SigNOAS
- Media Interface: MediaNOAS
- End Point Policy Group: default-low
- Routing Profile: ToRomASM
- Topology Hiding Profile: ToNOAS
- File Transfer Profile: None
- Click Finish

| RomSiperaNOAS | Server Con | figuration: NOAS   |              |          |                   |           |                        |                    |                                 |                    |                               |                             |   |   |                |
|---------------|------------|--------------------|--------------|----------|-------------------|-----------|------------------------|--------------------|---------------------------------|--------------------|-------------------------------|-----------------------------|---|---|----------------|
|               | Priority   | Flow Name          | URI<br>Group | Transpor | t Remote<br>Subne |           |                        |                    | End<br>Point<br>Policy<br>Group | Routing<br>Profile | Topology<br>Hiding<br>Profile | File<br>Transfer<br>Profile |   |   |                |
|               | 1          | NOAS               | *            | *        | *                 | SigROMAS  | SM SigNOA              | S MediaNOAS        | default-<br>low                 | ToRomASM           | ToNOAS                        | None                        | ø | × | ( <b></b>      |
|               | Server Con | figuration: NOAS2  |              |          |                   |           |                        |                    |                                 |                    |                               |                             |   |   |                |
|               | Priority   | Flow Name          | URI<br>Group | Transpor | t Remoti<br>Subne |           |                        |                    | End<br>Point<br>Policy<br>Group | Routing<br>Profile | Topology<br>Hiding<br>Profile | File<br>Transfer<br>Profile |   |   |                |
|               | 1          | NOAS2              | *            | *        | *                 | SigROMAS  | SM SigNOA              | S MediaNOAS        | default-<br>low                 | ToRomASM           | Tonoas                        | None                        | ø | × | ( <del>•</del> |
|               | Server Con | figuration: ROMASM | 1            |          |                   |           |                        |                    |                                 |                    |                               |                             |   |   |                |
|               | Priority   | Flow Name          | URI<br>Group |          |                   |           | Signaling<br>Interface | Media<br>Interface | End<br>Point<br>Policy<br>Group | Routing<br>Profile | Topology<br>Hiding<br>Profile | File<br>Transfer<br>Profile |   |   |                |
|               | 1          | to_and_from_ASM    | * 1          |          | *                 | SigNOAS S | igROMASM               | MediaROMASM        | default-<br>low                 | ToNOAS 1           | <sup>r</sup> oRomASM          | None                        | ø | × | < ₽            |

The screen below is a result of the details configured above.

# 8. BT NOAS Configuration

The configuration required by BT to allow the tests to be carried out is not covered in this document and any further information required shown should be obtained through the local BT representative.

# 9. Verification Steps

This section provides steps that may be performed to verify that the solution is configured correctly.

• From System Manager Home Tab click on Session Manager and navigate to Session Manager → System Status → SIP Entity Monitoring. Select the relevant SIP Entity from the list and observe if the Conn Status and Link Status are showing as up.

This is the SIP Entity link to the Communication Manager:

| 2 Items   Refresh Filter: Enable |                      |                        |      |        |              |             |             |
|----------------------------------|----------------------|------------------------|------|--------|--------------|-------------|-------------|
| Details                          | Session Manager Name | SIP Entity Resolved IP | Port | Proto. | Conn. Status | Reason Code | Link Status |
| ►Show                            | Romford SM 6.1       | 192.168.131.22         | 5060 | ТСР    | Up           | 200 OK      | Up          |
| ►Show                            | Leeds SM6.1          | 192.168.131.22         | 5061 | TLS    | Up           | 200 OK      | Up          |

This is the SIP Entity link to the Avaya Session Border Controller Advanced for Enterprise:

| 2 Items   Refresh Filter: Enable |                      |                        |      |        |              |             |             |
|----------------------------------|----------------------|------------------------|------|--------|--------------|-------------|-------------|
| Details                          | Session Manager Name | SIP Entity Resolved IP | Port | Proto. | Conn. Status | Reason Code | Link Status |
| ►Show                            | Romford SM 6.1       | 192.168.131.133        | 5060 | ТСР    | Up           | 200 OK      | Up          |
| ►Show                            | Leeds SM6.1          | 192.168.131.133        | 5060 | ТСР    | Up           | 200 OK      | Up          |

From Communication Manager SAT interface run the command **status trunk x** where **x** is a previously configured SIP trunk. Observe if all channels on the trunk group display **in service**/ **idle**.

```
status trunk 4

TRUNK GROUP STATUS

Member Port Service State Mtce Connected Ports

Busy

0001/001 T00001

0001/002 T00007

0001/003 T00008

in-service/idle no

0001/004 T00009

in-service/idle no

0001/005 T00010

in-service/idle no
```

- Verify that endpoints at the enterprise site can place calls to the PSTN and that the call remains active.
- Verify that endpoints at the enterprise site can receive calls from the PSTN and that the call can remain active.
- Verify that the user on the PSTN can end an active call by hanging up.
- Verify that an endpoint at the enterprise site can end an active call by hanging up.

# 10. Conclusion

These Application Notes describe the configuration necessary to connect Avaya Aura® Communication Manager, Avaya Aura® Session Manager and the Avaya Session Border Controller Advanced for Enterprise to the BT NOAS SIP Trunk Service. The testing was successfully performed with BT, refer to **Section 2.2** for test results.

# 11. References

This section references the documentation relevant to these Application Notes. Additional Avaya product documentation is available at <u>http://support.avaya.com</u>.

- [1] Installing and Configuring Avaya Aura® System Platform, Release 6.03, February 2011.
- [2] Administering Avaya Aura® System Platform, Release 6.03, February 2011.
- [3] *Administering Avaya Aura* ® *Communication Manager*, August 2010, Document Number 03-300509.
- [4] *Avaya Aura*® *Communication Manager Feature Description and Implementation*, May 2009, Document Number 555-245-205.
- [5] Upgrading Avaya Aura® System Manager toRelease6.0.1, August 2011.
- [6] Implementing Avaya Aura® Session Manager, February 2012, Document Number 03-603473
- [7] Administering Avaya Aura® Session Manager, February 2012, Document Number 03-603324.
- [8] RFC 3261 SIP: Session Initiation Protocol, http://www.ietf.org/ .

| SJW; Reviewed: | Solution & Interoperability Test Lab Application Notes | 40 of 41     |
|----------------|--------------------------------------------------------|--------------|
| SPOC 5/3/2012  | ©2012 Avaya Inc. All Rights Reserved.                  | BTNOASASBCAE |

#### ©2012 Avaya Inc. All Rights Reserved.

Avaya and the Avaya Logo are trademarks of Avaya Inc. All trademarks identified by  $\mathbb{B}$  and <sup>TM</sup> are registered trademarks or trademarks, respectively, of Avaya Inc. All other trademarks are the property of their respective owners. The information provided in these Application Notes is subject to change without notice. The configurations, technical data, and recommendations provided in these Application Notes are believed to be accurate and dependable, but are presented without express or implied warranty. Users are responsible for their application of any products specified in these Application Notes.

Please e-mail any questions or comments pertaining to these Application Notes along with the full title name and filename, located in the lower right corner, directly to the Avaya DevConnect Program at <u>devconnect@avaya.com</u>.